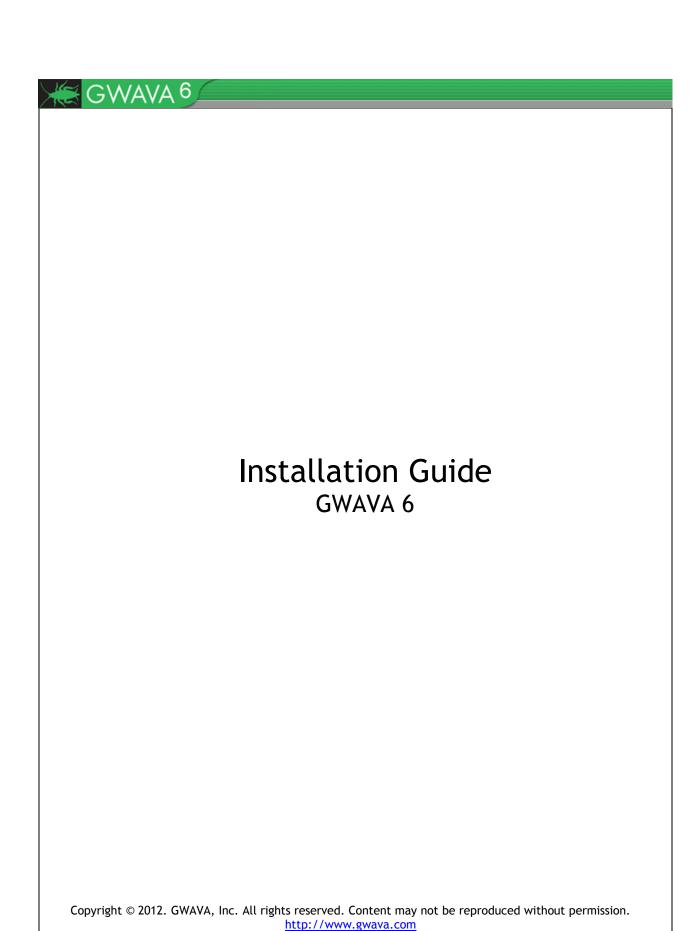

#### **Copyright Notices**

The content of this manual is for informational use only and may change without notice. GWAVA Inc. assumes no responsibility or liability for any errors or inaccuracies that may appear in this documentation. GroupWise and WebAccess are registered trademarks of Novell, and copyrighted by Novell. Windows is copyrighted by Microsoft.

© 2005 GWAVA Inc. All rights reserved.

WASP® and GWAVA® are registered trademarks of GWAVA Inc.

GroupWise® and WebAccess® are registered trademarks of Novell, Inc.

#### Overview

GWAVA 6 is a complete solution package for protecting email systems from viruses, spam, and undesired content. Though initially designed to integrate with Novell GroupWise mail systems, GWAVA 6 has the ability to act as an SMTP proxy to scan, filer, and monitor all mail systems. GWAVA 6 can be installed on either a Windows or a Linux server, and is also available in a linux-based appliance image.

The install and activation of GWAVA 6 requires the use of a Java executable file to install on either platform.

## Licensing

GWAVA 6 may be run as a trial for a period of 30 days before a license is required. The trial period of GWAVA 6 is full featured for a complete experience of what GWAVA 6 has to offer, however, after the 30 day period, mail will no longer be scanned and GWAVA 6 will not function until a license is purchased and applied to the GWAVA 6 system.

To purchase or acquire a license for the GWAVA 6 system, contact a sales representative for your area or obtain a license by visiting <a href="https://licenses.gwava.com/">https://licenses.gwava.com/</a>.

# Support

GWAVA 6 support may be found at: Online: <a href="http://support.gwava.com">http://support.gwava.com</a> Email: <a href="support@gwava.com">support@gwava.com</a>

Telephone: +1-801-437-5678 (Monday to Friday, 9:00 AM – 5:00 PM Eastern Standard Time)

## **Obtaining GWAVA 6**

GWAVA 6 may be downloaded from

http://www.gwava.com/trial-downloads-of-gwava-products.html#c7138

or it may be obtained by contacting your sales representative. Please see

http://www.gwava.com/company/contact-us.html to locate a sales representative for your area.

## **Minimum System Requirements**

Supported Operating Systems: (with appropriate Java installed)

#### Linux

Novell Open Enterprise Server 2.x (Linux) SUSE Linux Enterprise Server 10.x SUSE Linux Enterprise Server 11.x

#### Windows

Windows 2003 Server Windows 2008 Server Microsoft Visual C++ (Required for Windows installer)

#### **Hardware Recommendations:**

Hardware recommendations are made according to approximate system load, and are dependent on OS and configuration type. General configuration settings are assumed. All RAM recommendations are for existing, unused ram, not total system RAM. (If connection dropping is used on an SMTP scanner, the expected performance rises significantly.)

### 3,000 Messages per hour

- Modern Multi-core 2.4 GHz Processor
- 1.5 GB Free RAM
- 40 GB Hard Drive space

#### 10,000 Messages per hour

- Modern Xeon / Opteron Class 3 GHz Processor
- 4 GB Free RAM
- 100 GB Hard Drive space

#### **Supported GroupWise Versions** (For GroupWise integration)

GroupWise 5.5 SP 5 (non-EP)

GroupWise 5.5 SP 5 (EP)

GroupWise 6.0 SP 4

GroupWise 6.5 SP 2

GroupWise 7.0 SP 3

GroupWise 8.0 SP 2

GroupWise 2012

## Installation

#### Linux

GWAVA provides a native RPM installer for Linux. The rpm installer wraps together all pertinent information into a very painless installation experience.

Download the GWAVA-6.i586.rpm file to the desired server and run the installer either through the GUI with 'install software' or with the rpm command.

```
rpm -ivh gwava-6.i586.rpm
```

The installation will set GWAVA to run automatically, use no proxy, and update virus definitions within an hour after installation.

The GWAVA installer does not open any ports in the system firewall. To access GWAVA Management, port 49282 must be open.

The default commands for stopping and starting GWAVA on linux are:

rcgwavaman start

rcgwavaman stop

GWAVA 6 is installed, but must be activated.

To continue, make sure that the GWAVA 6 service is running and then open a browser and navigate to the setup and server activation:

http://<server\_ip>:49282

## **Windows Installation**

To install GWAVA on Windows, locate or download the installation file to the desired server and execute the installer.

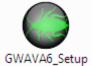

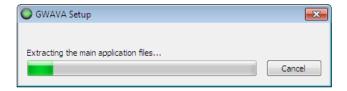

The installer will extract all files necessary and begin the installation wizard.

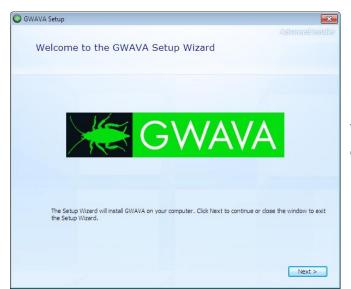

When the installer begins, click 'Next' to continue.

Agree to the license terms and select 'next' to continue.

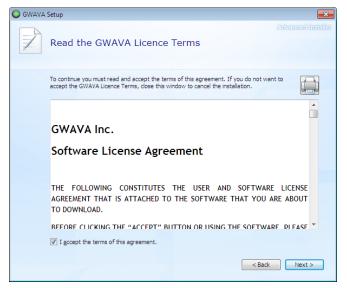

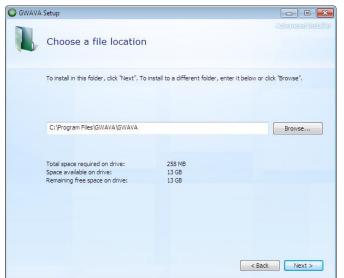

GWAVA installs to the default location shown, if a different location is desired, specify the new location and select 'Next' to continue.

If a Proxy is utilized or desired to be used in the system, enable the proxy setting and input the relevant information.

If your Proxy uses a username and password, the information must be provided for GWAVA to function correctly.

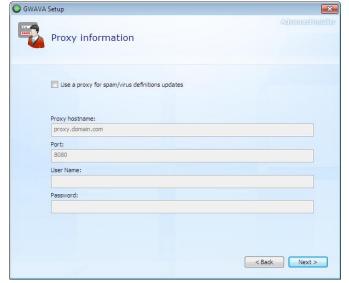

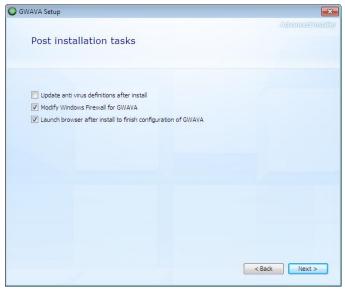

All post installation tasks options are offered. Select the appropriate desired tasks and click 'Next' to continue.

To access the GWAVA Management page, port 49282 must be opened in the firewall.

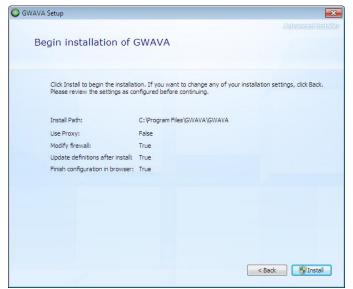

Once all the necessary information has been collected, they are displayed for review. If the settings are correct, select 'Install' to continue.

The GWAVA installer will check for Microsoft Visual C++ runtime, and if it is missing, the GWAVA installer will initiate the download and install for it.

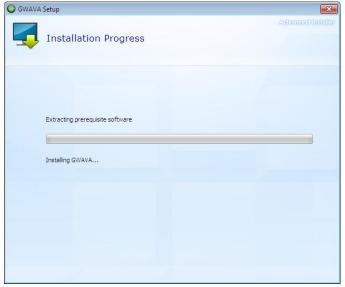

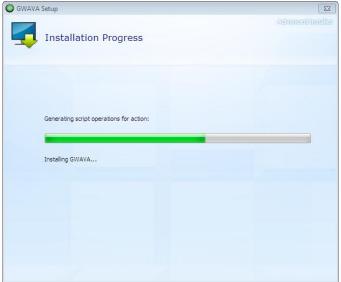

After C++ is installed and the required prerequisite software is installed, the GWAVA installer will be resumed.

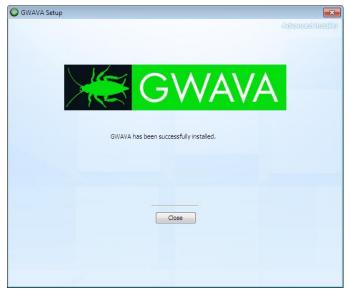

When the installer finishes installing GWAVA, click 'close' to exit the wizard.

On Windows, by default the GWAVA 6 server is run as a system service.

The GWAVA system is now installed, running, and is waiting for Server Activation.

## **GWAVA 6 Server Activation**

From your workstation, enter the URL <a href="http://<your\_server\_ip>:49282">http://192.168.10.60:49282</a>, then click 'Go' or press ENTER.

Choose the default, 'this is a new GWAVA server' and click 'Continue'

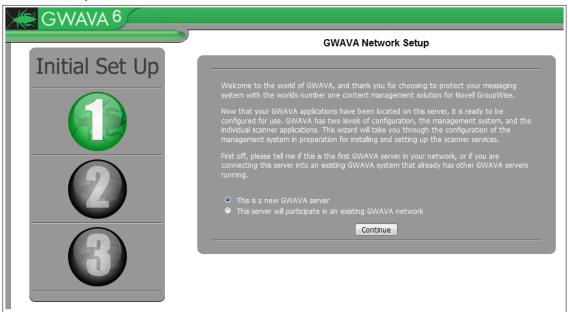

Enter the requested information for your environment.

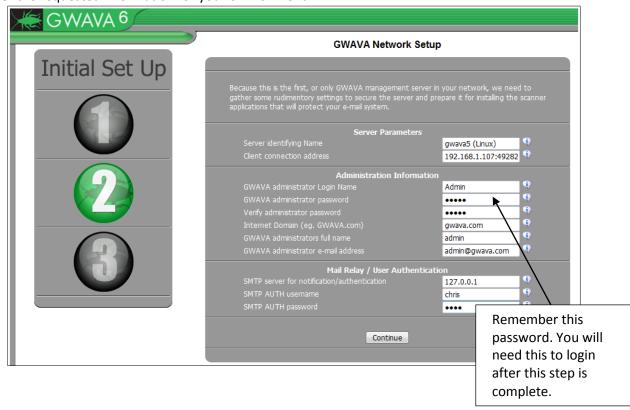

Confirm that the information is accurate and click 'Install'.

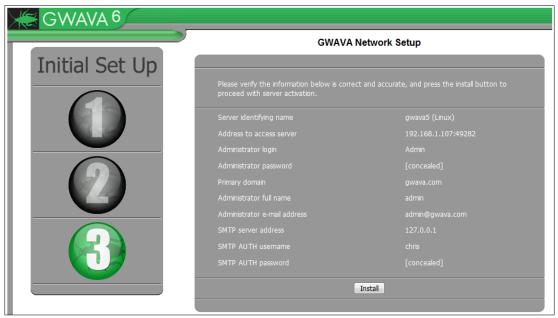

After the server has been activated, the following screen should appear. You should see a login prompt to the web interface in the future.

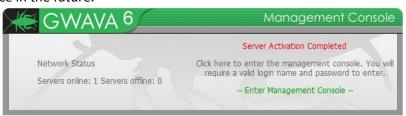

Now that the server is activated, we can proceed with creating the desired scanners and scanner configuration. See the Administration guide for all configuration and scanner creation instructions.

To connect to the GWAVA 6 Management Console in the future, open any browser that has access to the server and type the URL <a href="http://server\_ip>:49282">http://server\_ip>:49282</a>

Log into your GWAVA 6 Management Console to being scanner creation

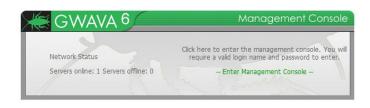

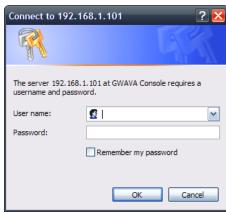